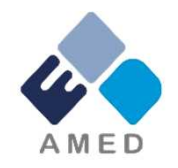

# 「橋渡し研究戦略的推進プログラム」 平成31年度シーズ公募に係る 府省共通研究開発管理システム (e-Rad)への入力方法について

国立研究開発法人日本医療研究開発機構 臨床研究・治験基盤事業部 臨床研究課

2018年11月

## 目次

- 1. はじめに
- 2. 実際の応募手続き

2-a.手続きを始める前に

2-b.研究開発提案書様式の取得

2-c.公募の検索

2-d.応募情報の入力

2-e.応募情報の確認

#### 1. はじめに(注意事項)

- 1. 本事業への応募は、必ずe-Radを利用してください。
- 2. e-Radの使用に当たっては、研究機関および研究者の事前登録が必 要です。登録手続きに日数を要する場合がありますので、2週間以上の 余裕をもって登録してください。
- 3. この文書は、応募の簡単な流れを説明するものです。実際の応募の際 は、e-Radポータルサイト(https://www.e-rad.go.jp)上にある「研究者 向けマニュアル」をご参照ください。
- 4. 締切を過ぎた応募は受理できません。余裕をもった応募を心がけ てください。特に、締切直前は、応募が混み合い、予想以上の時間が かかる可能性があります。
- 5. 本マニュアルは、更新されることがありますので、随時確認してください。
- 6. 本マニュアルで示している画面は例示(イメージ図)です。実際 の画面とは異なる場合がありますので、ご了承下さい。

#### 2-a. 手続きを始める前に①

- 1. e-Radの利用にあたっては、研究代表者<sup>※1</sup>、研究分担者<sup>※2</sup>とも所属す る研究機関へ申請の上、研究者番号(8桁)を得る必要があります。研 究者番号をお持ちでない方は、早めに所属する研究機関のe-Rad担 当者にご相談ください。
- 2. 研究分担者の「所属研究機関コード」、「部局名」、「職名」も必要です ので、予め確認しておいてください。
- 3. e-RadのログインIDやパスワードを忘れた場合も、早めに所属する研究 機関のe-Rad担当者にご相談ください。
- 4. 研究機関に所属していない方は、e-Radヘルプデスク( **0570-066-877** ) がログインID、パスワード、及び研究者番号に関する対応をいたします。
	- ※1 公募要領・研究開発提案書における研究開発代表者を指します ※2 公募要領・研究開発提案書における研究開発分担者を指します

## 2-a. 手続きを始める前に②

# ● 研究者向けページから、最新のマニュアルをダウンロードしてください。

【研究者向けページ】 https://www.e-rad.go.jp/manual/for\_researcher.html

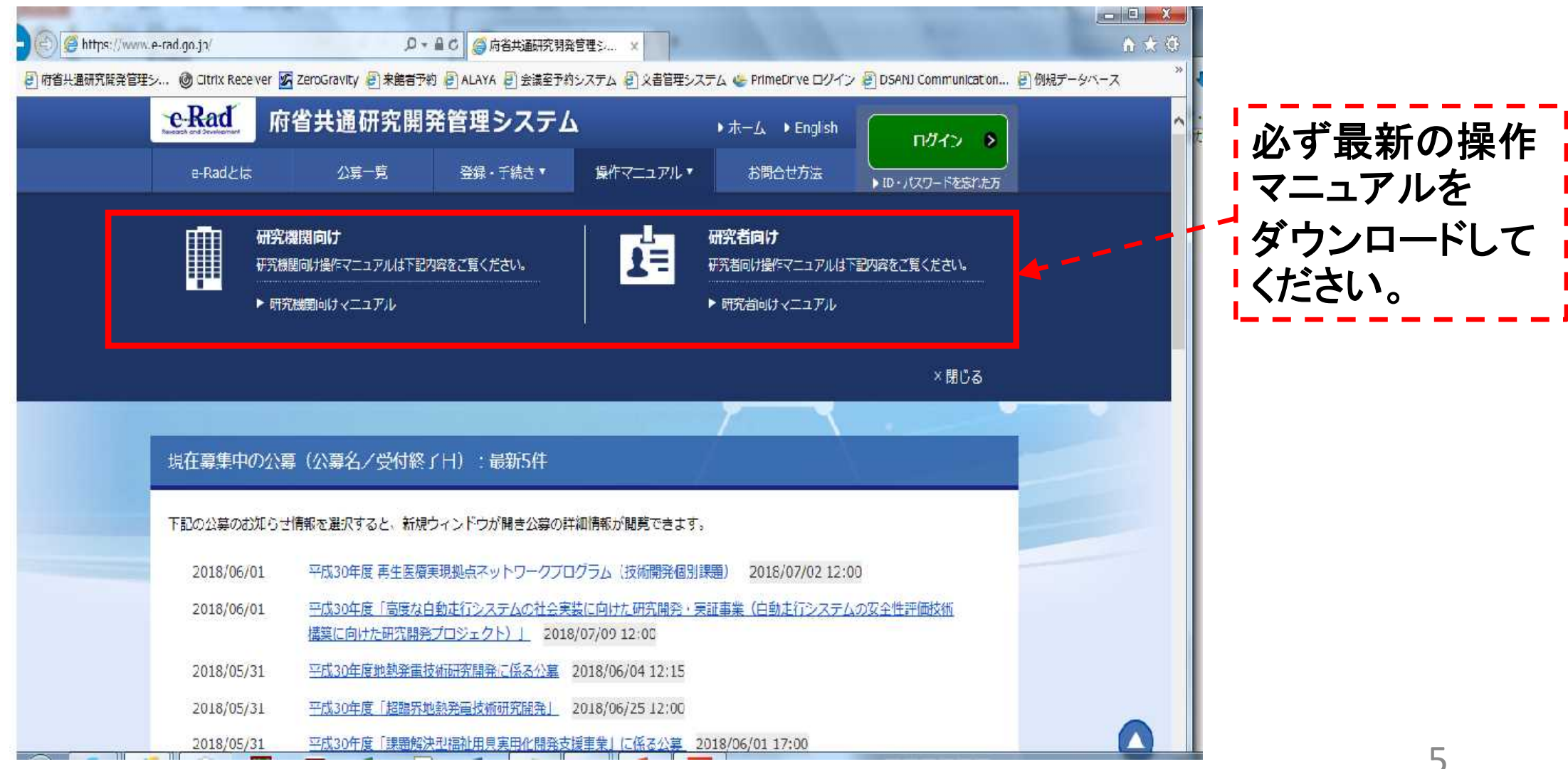

#### 2-a. 手続きを始める前に③

● 研究者向けページにあるシステム利用規約等(必読)、推奨動作環境等 について、事前によく読んでください。特に手続きの際に使用するPCの動作環 境を必ず確認してください。

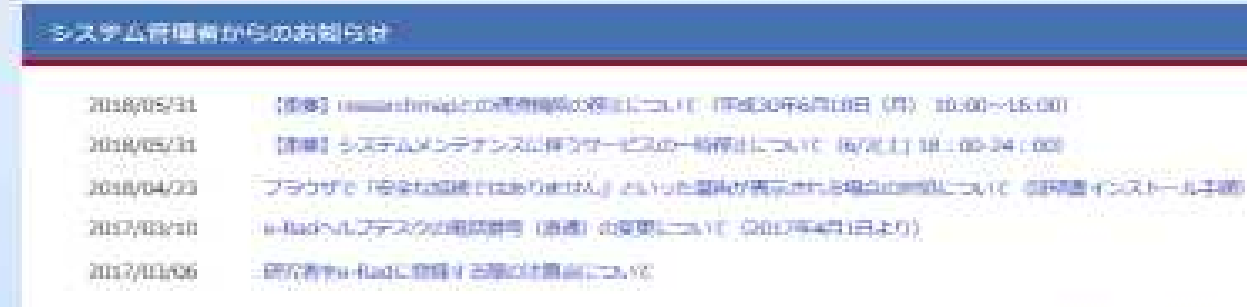

システム管理能力デのおおDSロー関へ?

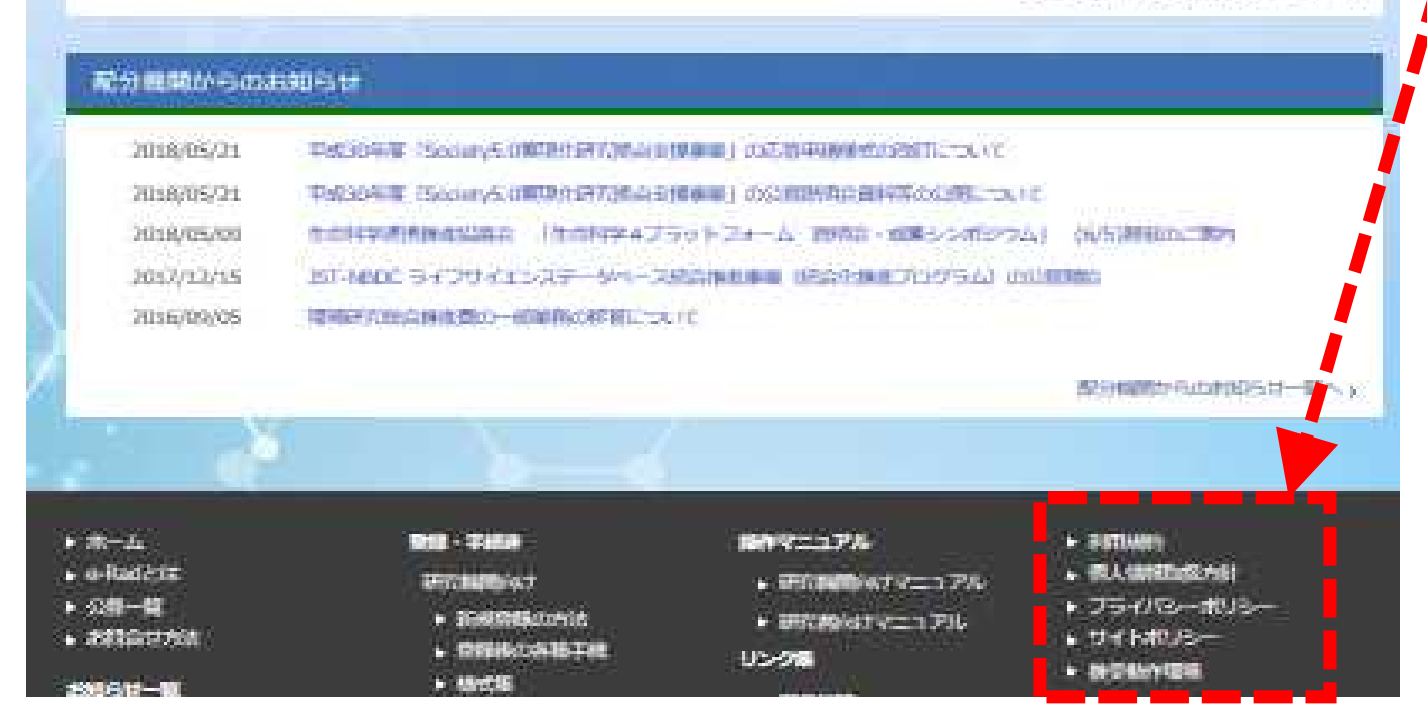

## 2-b. 研究開発提案書様式の取得

● 「研究開発提案書」を、本公募ウェブサイトからダウンロード ( https://www.amed.go.jp/koubo/)

e-Radで応募を行う前に、「研究開発提案書」を作成しておいてください (提案内容によって、他の提出書類が必要な場合があります。併せてご 用意下さい)

- ダウンロードした様式を元に「研究開発提案書」を作成
- アップロードする前に、「研究開発提案書」をPDF形式に変換
- その他、申請時に必要な書類がある場合もPDF形式に変換 ※項目にあわせてPDFを結合するなどの対応をしてください。
- 容量は 1ファイルあたり10 MB以内で作成

#### 2-c. 公募の検索

トップ画面のクイックメニュー「新規応募」をクリックしてください。

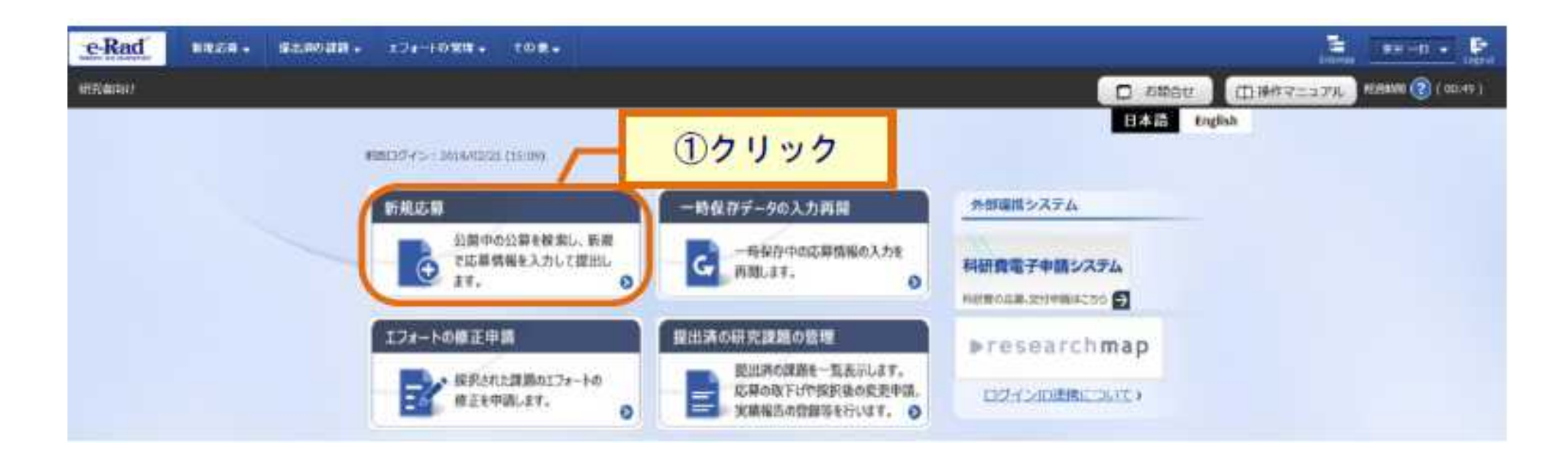

#### 2-c. 公募の検索

 公開中の公募一覧から検索条件を入力してください。 「検索」ボタンをクリックしてください。

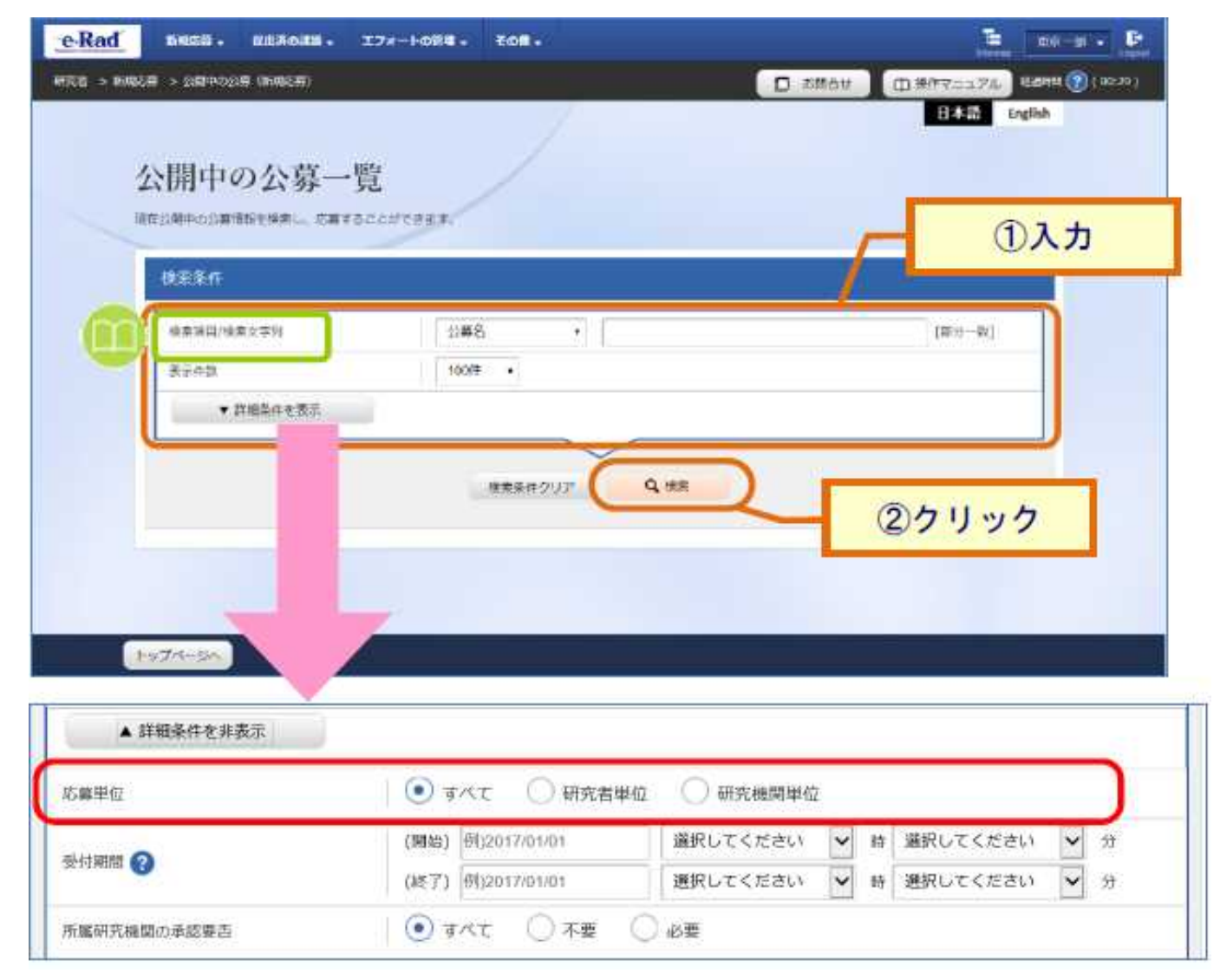

#### 2-c. 公募の検索

#### ③ 検索結果の一覧から、応募する公募の「応募する」ボタンをクリックしてく ださい。

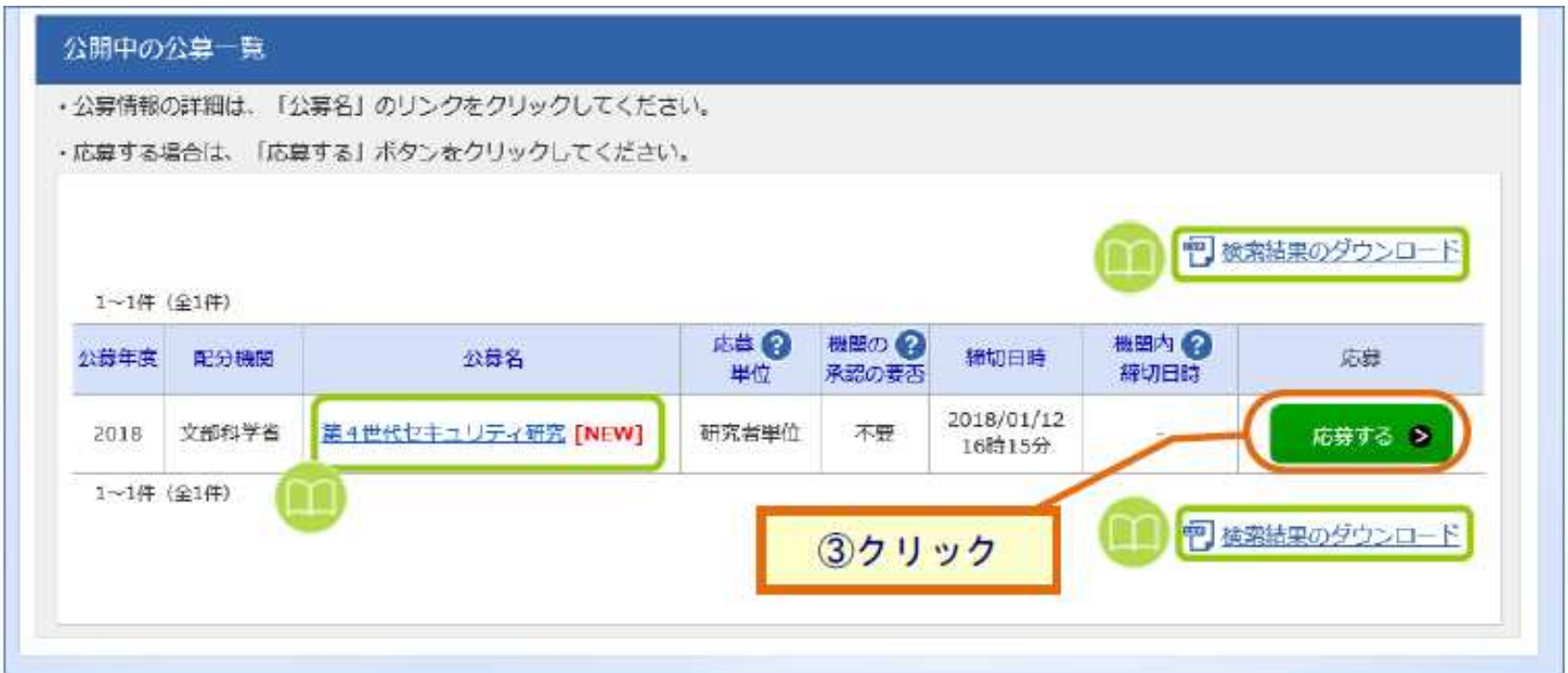

## 2-d. 応募情報の入力

#### ① 「研究開発課題名」を入力する。

② 各タブを選択して、必要な情報を入力する。

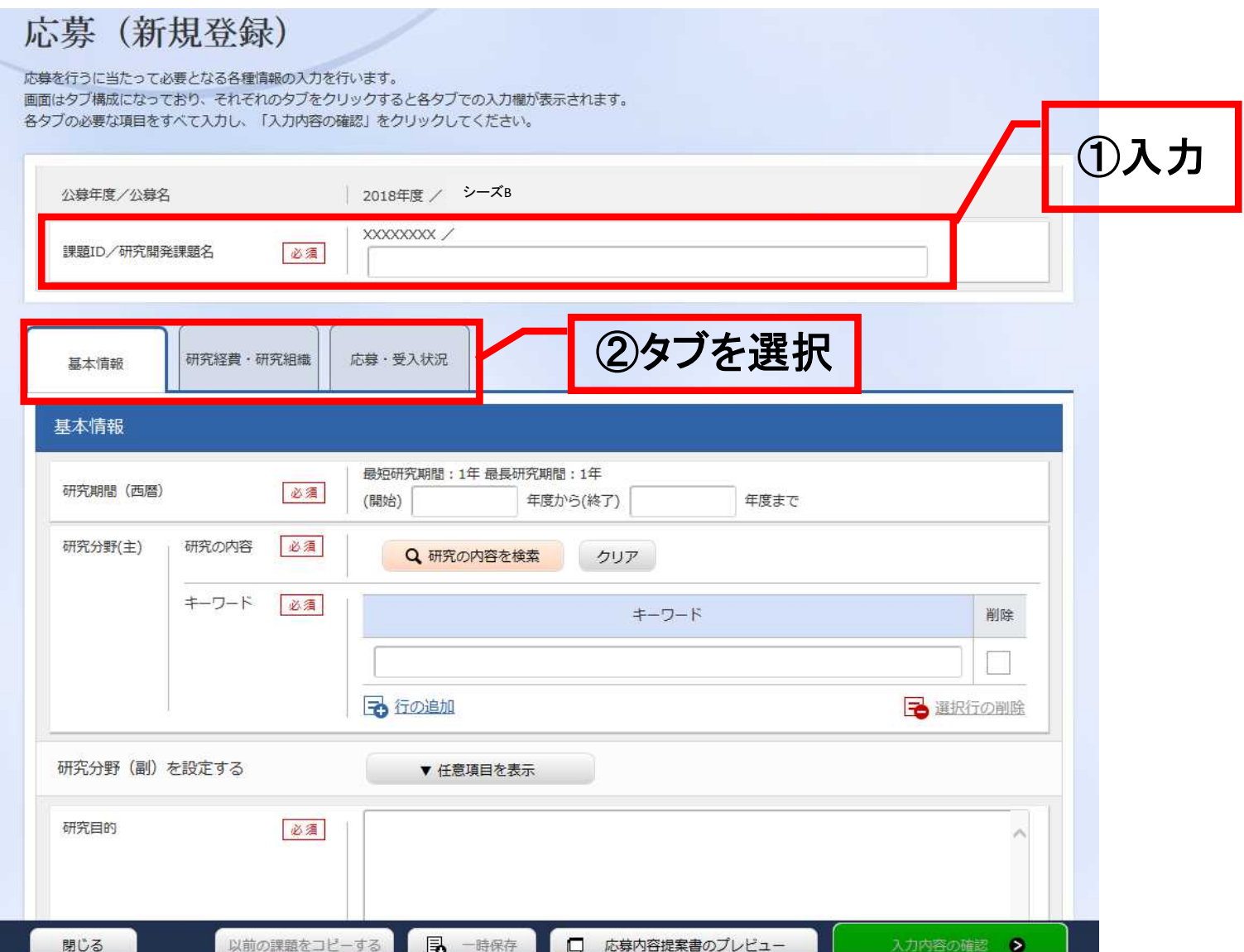

## 2-d. 応募情報の入力

#### 【基本情報】タブ

#### ①研究期間や研究目的等、応募の基本情報を入力する。

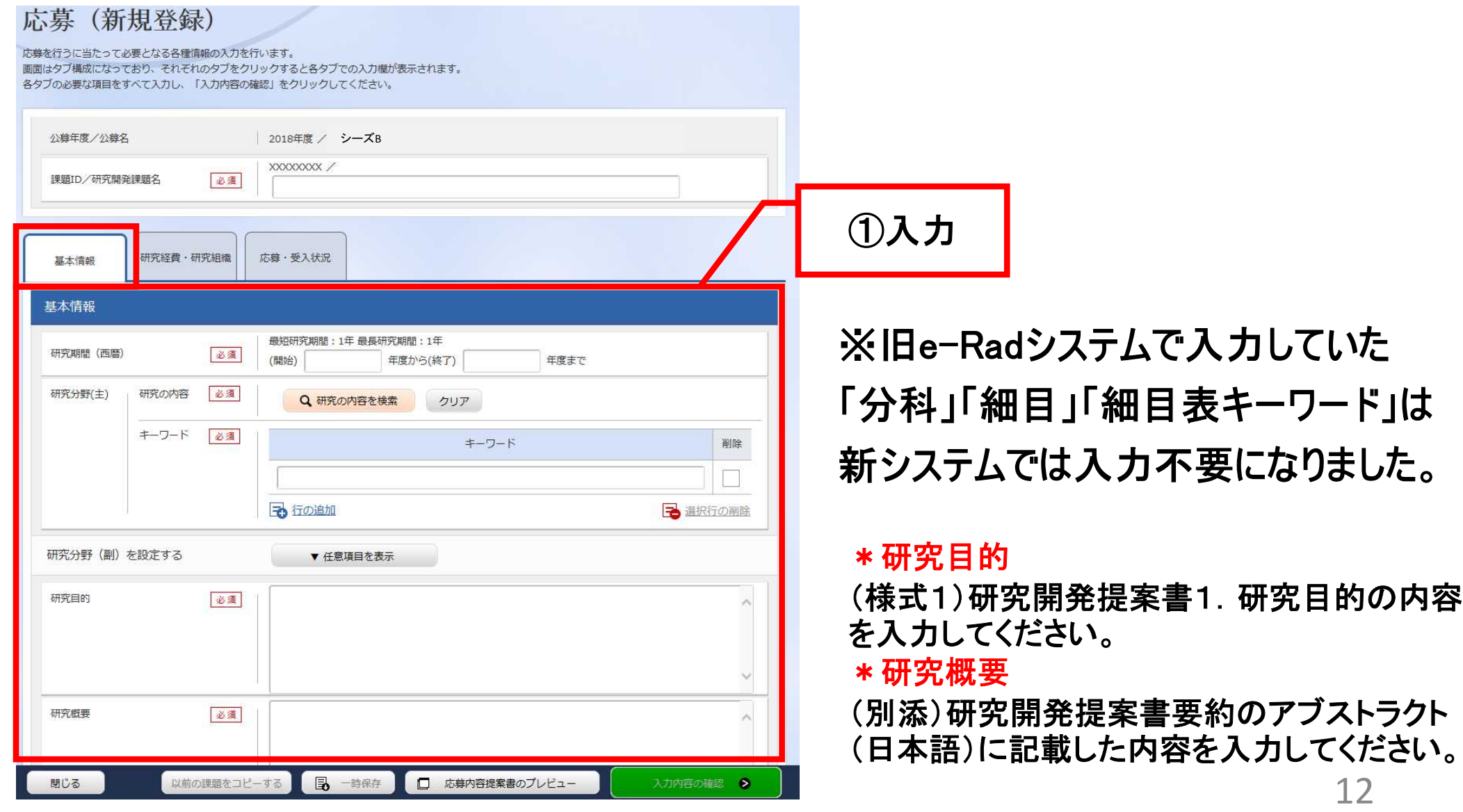

## 2-d. 応募情報の入力

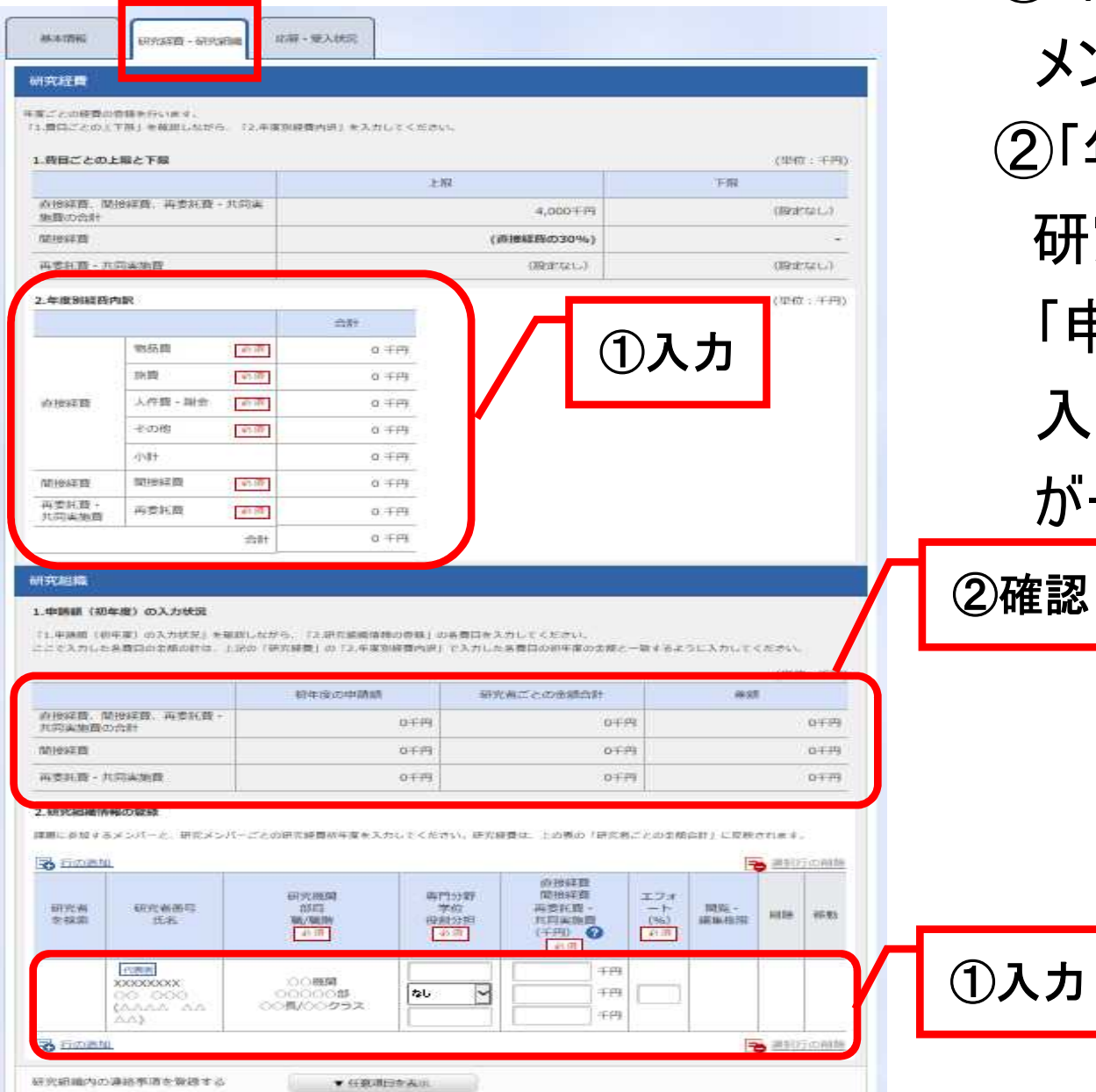

【研究経費・研究組織】タブ ①年度別経費と研究に参加する メンバーの情報を入力する。 ②「年度別経費内訳」で入力した 研究初年度の金額の合計と、 「申請額(初年度)の入力状況」で 入力した研究者ごとの金額の合計 が一致していることを確認する。

> ※本事業では、分担機関への配分は、 代表機関からの「再委託」を予定して おります。分担機関への配分額につい ては、直接経費・間接経費含めすべて 「再委託費」に再委託合計額を計上 して下さい。

## 2-d. 応募情報の入力(添付ファイルの指定)

①「参照」をクリック。「応募情報ファイル」に予め作成した研究開発提案書

(表紙、要約を含む)を選択する。※添付できるのはPDFのみ

② 必要に応じて「参考資料」に申請に必要な書類を選択する。

③ 「アップロード」をクリックする。

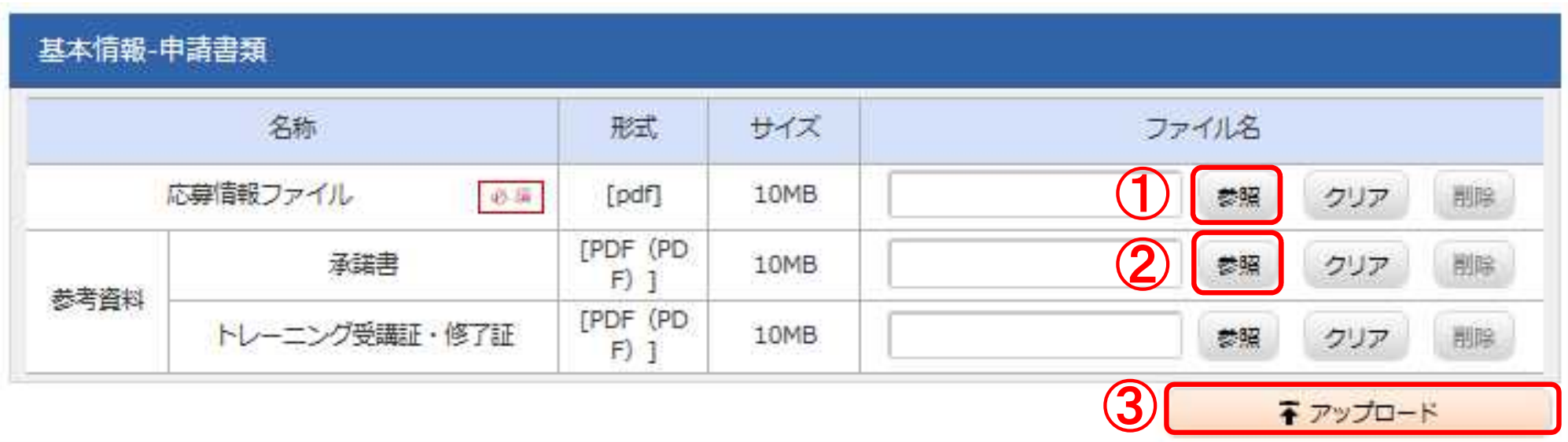

※上図は画面のイメージです。実際のアップロード区分は次ページをご覧ください。

2-d. 応募情報の入力(添付ファイルの指定)

| 称<br>名       | 形式・サイズ   | アップロードするファイル                                                                                                    |
|--------------|----------|----------------------------------------------------------------------------------------------------|
| 応募情報ファイル(必須) | PDF-10MB | ·様式1<br>研究開発提案書<br>研究開発の主なスケジュール<br>•別紙1<br>- 別紙2<br>実施体制図<br>•別紙3<br>シーズ開発の概要<br>•別紙4<br>実施計画<br>・Summary of Proposal, 研究開発提案書要約 |
| 別添②(必須※)     | PDF-10MB | 臨床試験実施計画書(プロトコル)<br>※シーズC複数年度の計画の場合に必須                                                                                            |
| 別添④(必須※)     | PDF-10MB | 対面助言の記録の写し及び別紙(相談内容)<br>※複数年度の計画の場合に必須<br>(研究期間1年の課題において、事前面談を実施済みの場<br>合は任意で概要を添付することができる)                                       |
| 様式2(必須※)     | PDF-10MB | 承諾書<br>※分担機関がある場合のみ必須(分担機関ごとに作成)                                                                                                  |
| 参考資料:別添(任意)  | PDF-10MB | 「参考資料:別添(任意)」は、2ファイルで合計20MBまでアップロード<br>できます。別添①③⑤について、1ファイル10MB以内になるように<br>必要に応じて結合・分割の上、アップロードして下さい。                             |
| 参考資料:別添(任意)  | PDF-10MB | ・別添① 研究開発代表者の各種トレーニング等に関する受講証、<br>修了証等の写し<br>・別添③ 統計解析計画書 ※(案)も可<br>・別添⑤ 企業連携、導出に関する各種書類(契約書等の写し)                                 |

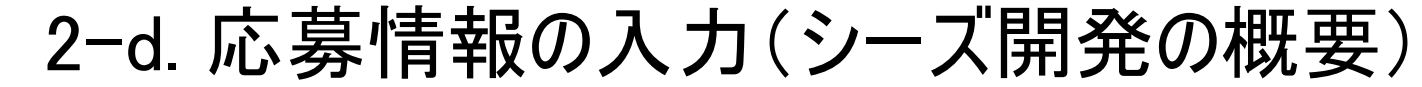

① 【個別項目】タブをクリック

②橋渡し拠点名、拠点のシーズNo.、臨床研究中核病院名を入力する。

3提案書様式1別紙3「シーズ開発の概要」に記載した項目を選択・ 入力する。  $\bigcap$ 

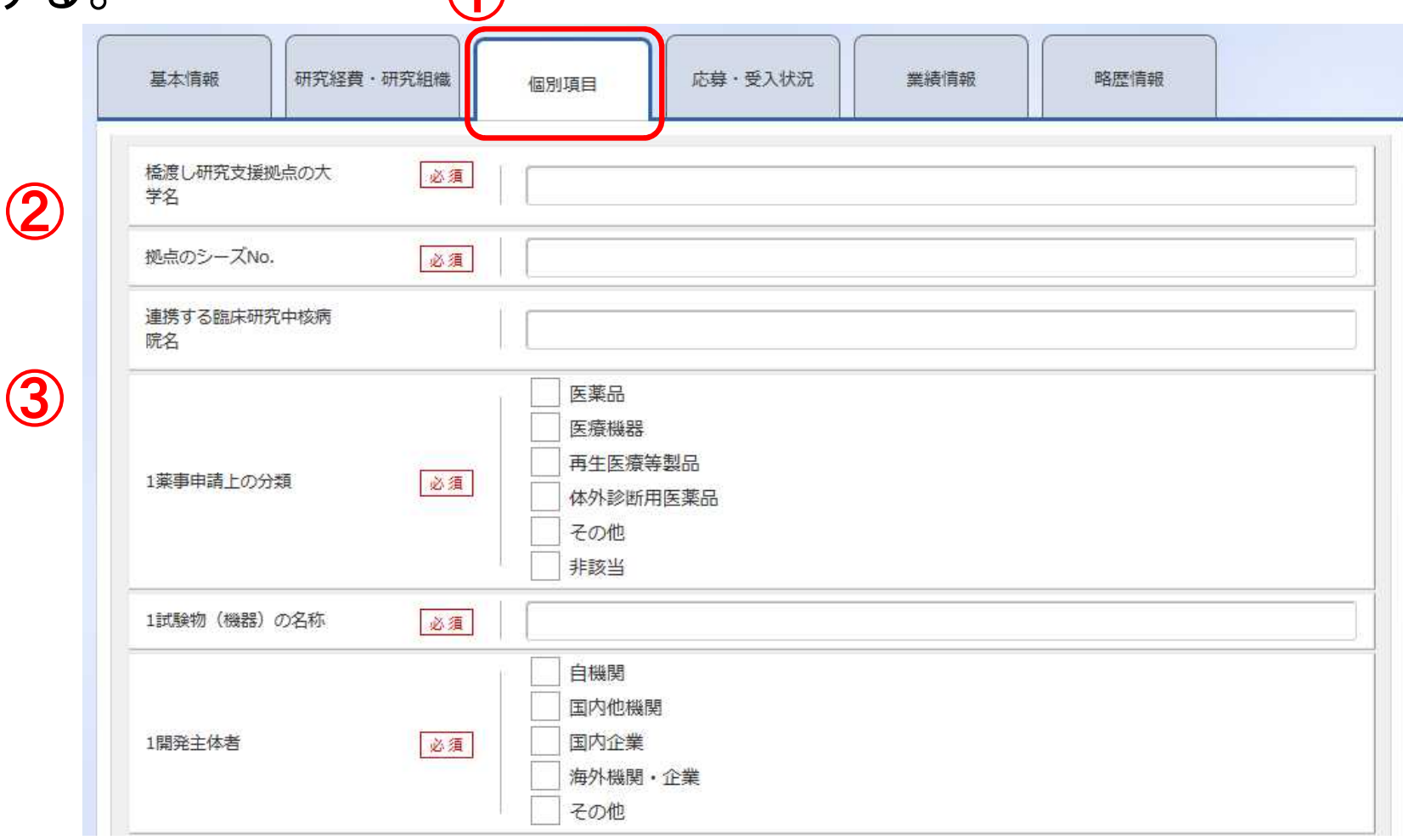

# 2-d. 応募情報の入力(入力内容の確認)

[応募(入力内容の確認)]画面が表示されます。 ①入力内容に間違い等がないか、確認する。 ②問題がなければ「この内容で提出」ボタンをクリックする。

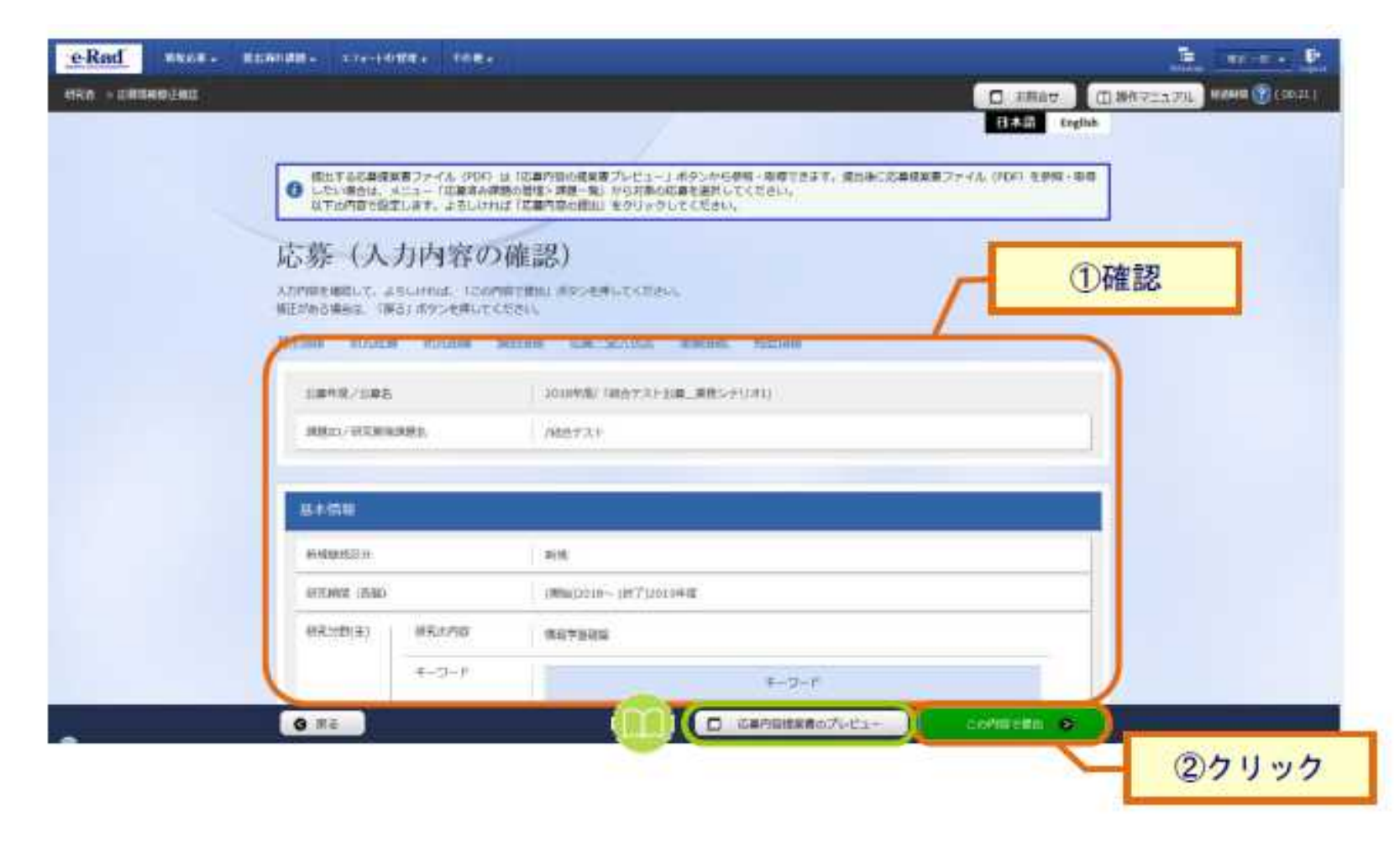

## 2-e. 応募情報の確認

- なお、本公募では、「研究開発代表者」から「所属機関」にe-Radで申請 した段階では応募は完了していません。所属機関のe-Rad事務代表者 に連絡し、応募を承認する手続きを必ず行って下さい。
- 応募情報管理画面で、今回応募した事業の応募課題の状態(ステータ ス)が「配分機関処理中」であれば、e-Radでの応募作業は完了です。 「所属研究機関処理中」の場合、所属機関内の処理が完了していま せんので、必要に応じて所属機関のe-Rad事務代表者に状況を確認 してください。